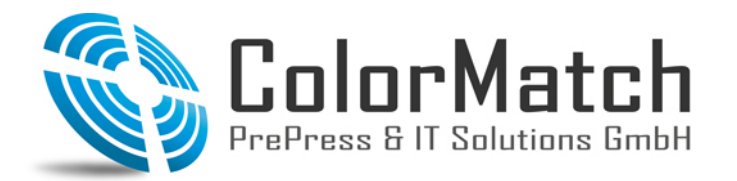

**EPSON EXCEED YOUR VISION** 

Fon: +49(0)208 / 69 60 08-40 Fax: +49(0)208 / 69 60 08 -69 www.colormatch.org info@colormatch.org

- 1. Adobe Color Print Utility herunterladen:
	- <http://helpx.adobe.com/de/photoshop/kb/no-color-management-option-missing.html>und die EXE Datei ausführen.

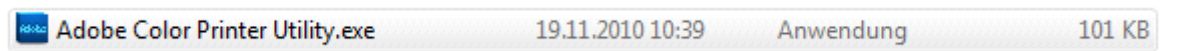

2. Das dropRGB\_Strip-Target\_A4.tif auswählen und öffnen drücken.

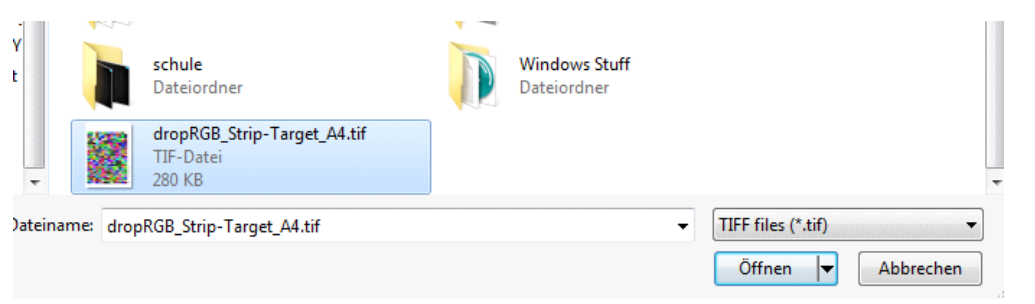

3.Print Setup auswählen und die Ränder auf 5mm einstellen und OK drücken.

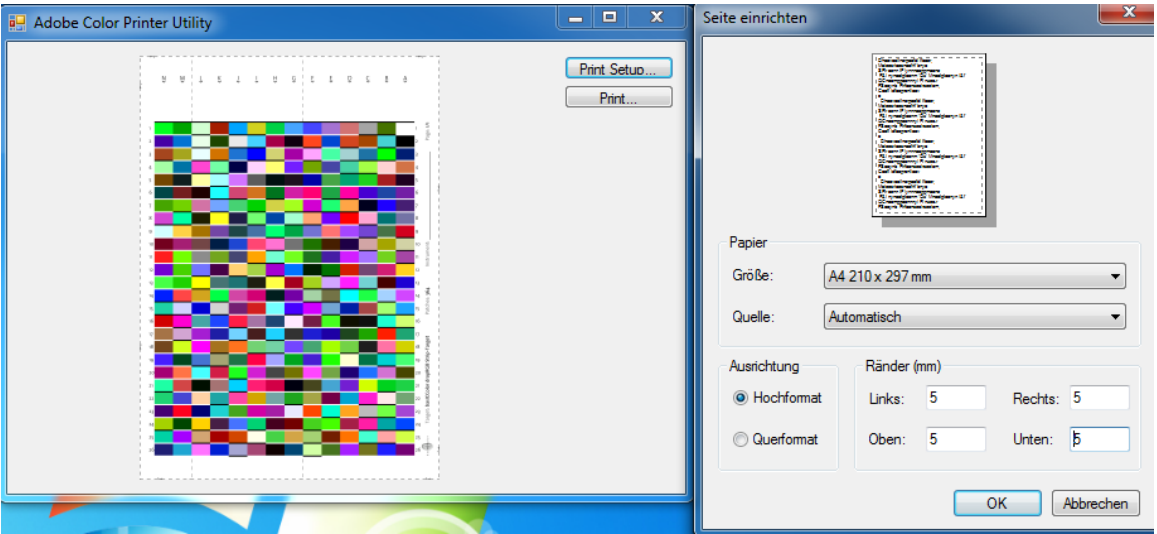

4. Print drücken und Ihren Drucker auswählen.

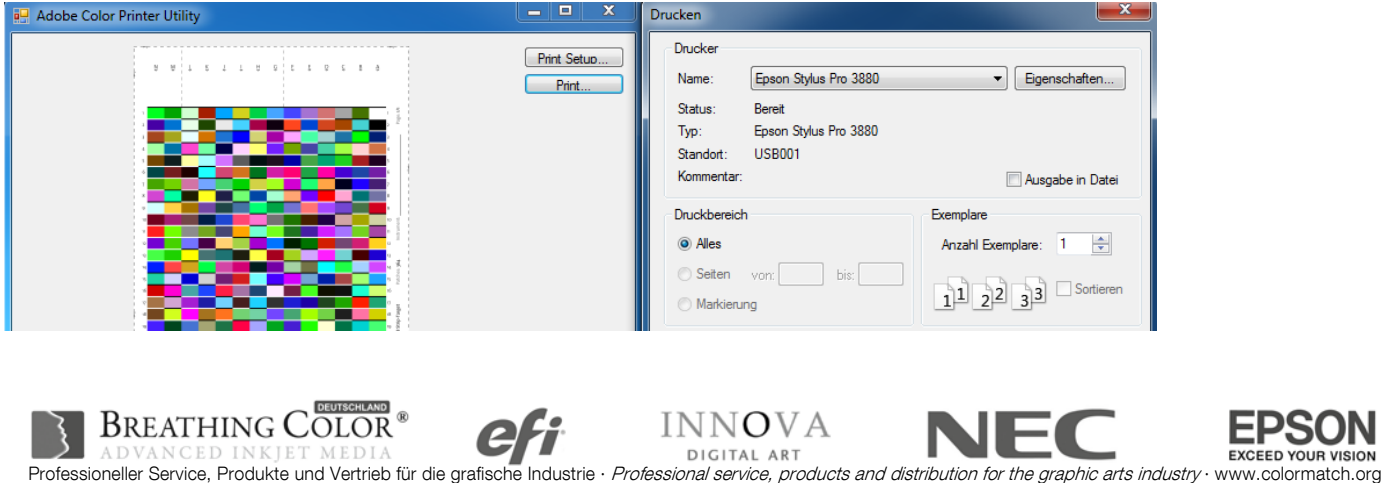

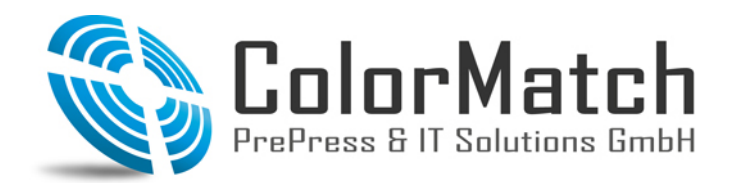

Fon: +49(0)208 / 69 60 08-40 Fax: +49(0)208 / 69 60 08 -69 www.colormatch.org info@colormatch.org

5. **Eigenschaften** drücken, Ihr Medium einstellen, welches ihrem Papier am ähnlichsten ist. Modus auf Benutzerdefiniert stellen und **Aus (Keine Farbkorrektur)** einstellen. OK drücken.

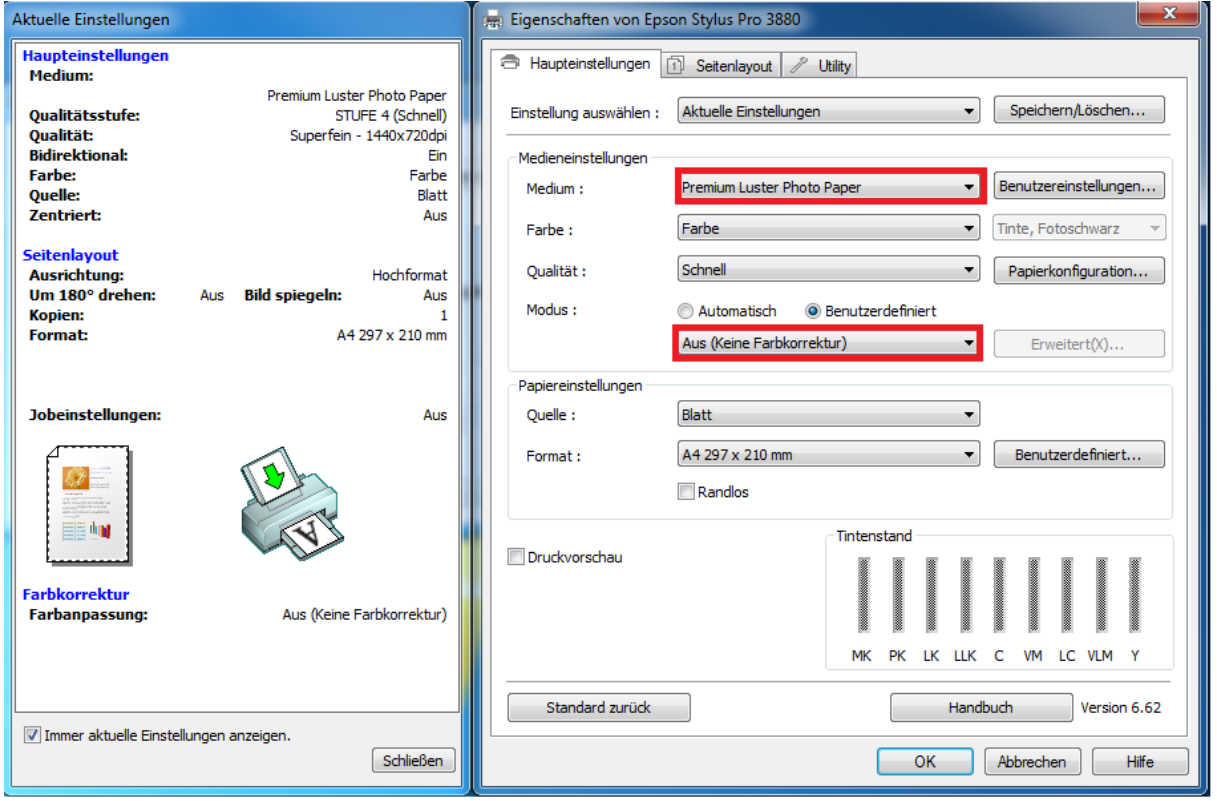

6. OK drücken das Chart wird gedruckt.

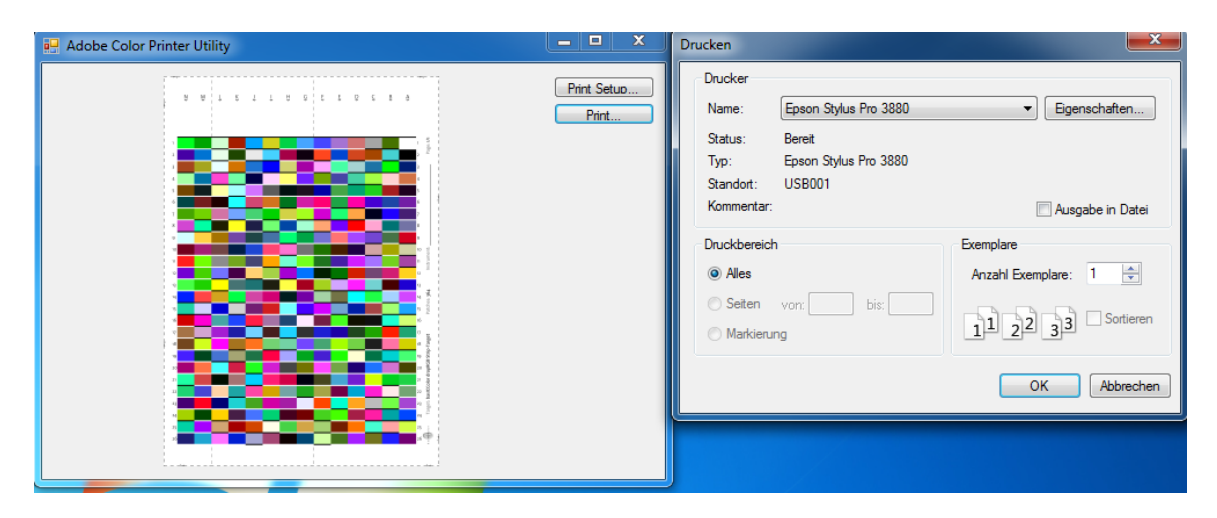

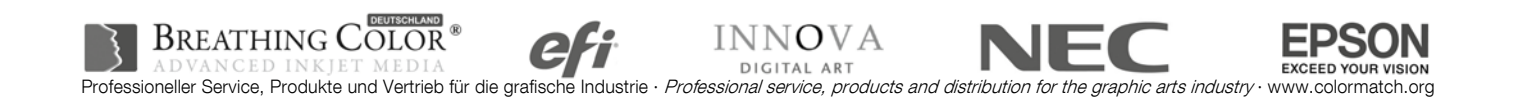